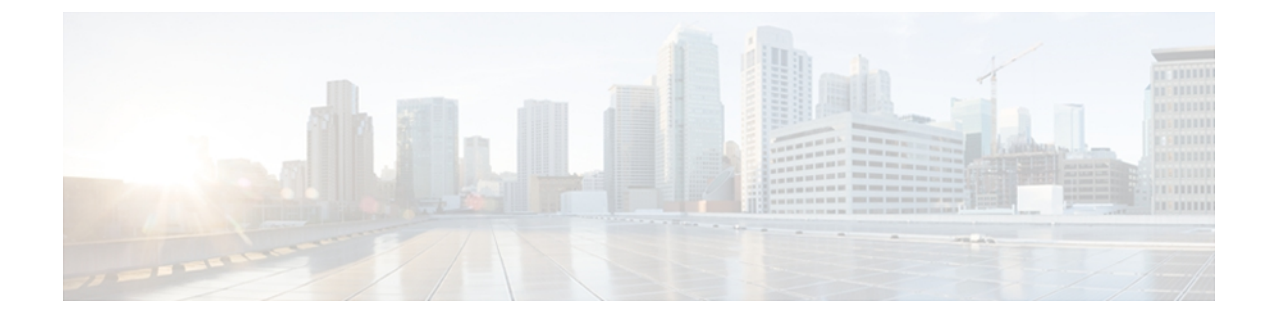

# **Unified Communications Manager** の設定

この章では、Unified Communications Manager を使用した Jabber for iPad の設定方法について説明 します。

- [システムとネットワークの要件](#page-0-0), 1 ページ
- [推奨される手順](#page-4-0), 5 ページ
- デバイス用の Cisco Options Package (COP) ファイルのインストール, 6 ページ
- 専用の SIP [プロファイルの設定](#page-6-0), 7 ページ
- Jabber for iPad [用のダイヤル](#page-6-1) ルールの使用, 7 ページ
- [アプリケーション](#page-7-0) ダイヤル ルールについて, 8 ページ
- Jabber for iPad [のアプリケーション](#page-8-0) ダイヤル ルールの設定, 9 ページ
- [通話中の機能に関するシステムレベルの前提条件](#page-12-0), 13 ページ
- [使用状況とエラーのトラッキング](#page-12-1), 13 ページ
- ユーザ [デバイスの追加](#page-13-0), 14 ページ
- [一括設定](#page-17-0), 18 ページ
- ビジュアル [ボイスメールの設定](#page-17-1), 18 ページ
- [ディレクトリ検索設定の指定](#page-18-0), 19 ページ
- [ユーザへの指示の作成](#page-21-0), 22 ページ

# <span id="page-0-0"></span>システムとネットワークの要件

Jabber for iPad に関する次の要件を確認してください。

- [サポートされているオーディオ](#page-1-0) コーデックとビデオ コーデック, (2 ページ)
- [ネゴシエートされる最大ビット](#page-1-1) レート, (2 ページ)
- [帯域幅に対して期待されるパフォーマンス](#page-1-2), (2 ページ)
- ビデオ [レートの適応](#page-2-0), (3 ページ)

• [ファイアウォールの要件](#page-2-1), (3 ページ)

## <span id="page-1-0"></span>サポートされているオーディオ コーデックとビデオ コーデック

サポートされているオーディオ コーデックは、次のとおりです。

• G.722.1 (G.722.1 32k と G.722.1 24k を含む)

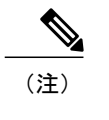

G.722.1 は、Unified Communications Manager 8.6.1 以降でサポートされていま す。

• G.711 (G.711 A-law と G.711 u-law を含む)

サポートされているビデオ コーデックは H.264/AVC です。

## <span id="page-1-1"></span>ネゴシエートされる最大ビット レート

Unified CM の [リージョンの設定 (Region Configuration) ] ウィンドウで最大ペイロード ビット レートを指定します。 この最大ペイロード ビット レートには、パケット オーバーヘッドは含ま れません。したがって、使用される実際のビットレートは、指定した最大ペイロードビットレー トよりも大きくなります。

次の表に、JabberforiPadが最大ペイロードビットレートを割り当てる方法について説明します。

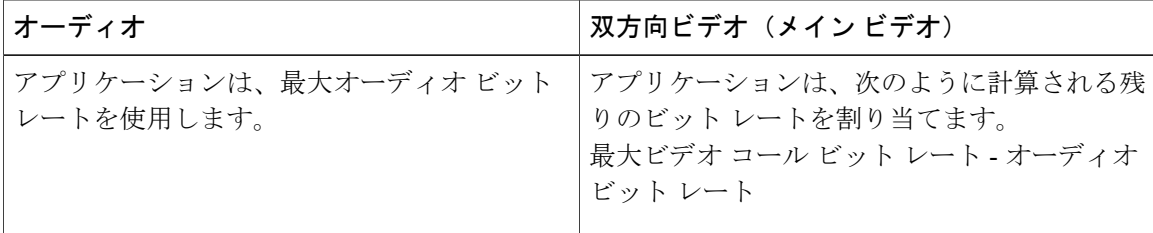

### <span id="page-1-2"></span>帯域幅に対して期待されるパフォーマンス

次の表は、帯域幅に対して実現可能なパフォーマンスを理解するのに役立ちます。 VPN (バー チャルプライベートネットワーク)を使用すると、ペイロードのサイズが増加し、それにより帯 域幅の使用量が増加することに注意してください。

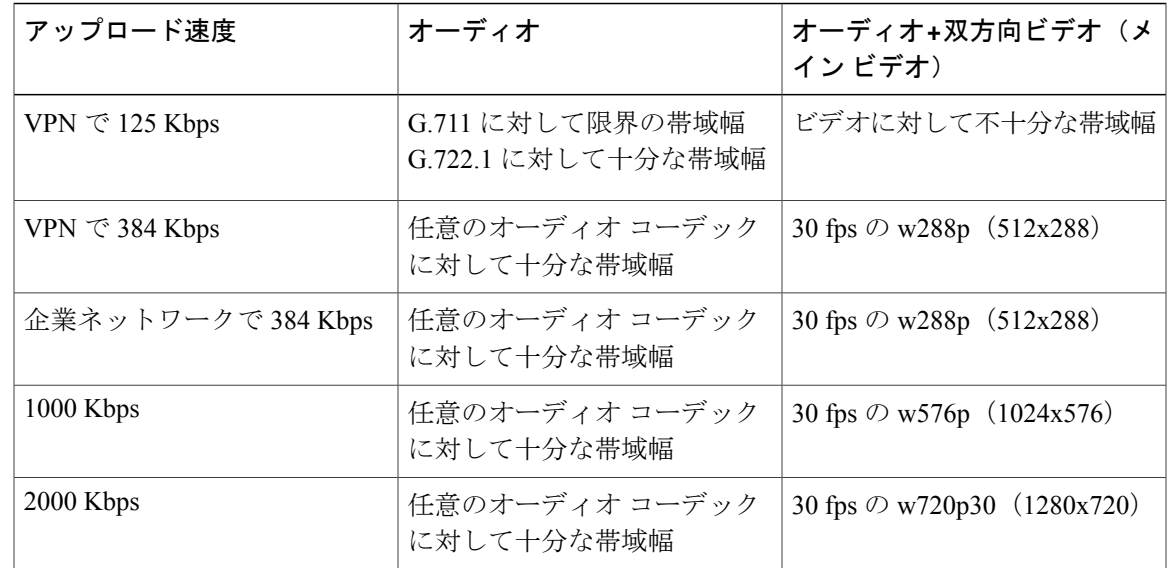

### <span id="page-2-0"></span>ビデオ レートの適応

JabberforiPadはビデオレートの適応を使用して、ネットワークの状態に基づいた最適なビデオ品 質をネゴシエートします。ビデオ転送が開始すると、ビデオレートの適応によりビデオ品質が動 的に変化します。

Jabber for iPad は使用可能な帯域幅に合わせてビデオを自動的に適応させます。 ユーザがビデオ コールを発信すると、アプリケーションはビット レートおよび解像度を急速かつ段階的に向上さ せ、最適な設定を実現します。低い解像度のビデオコールは、短期間の間に高解像度に向上する と予想されます。 アプリケーションは、後続のビデオ コールが最適な解像度で開始されるよう に、履歴を保存します。 ただし、最適な解像度が実現するまで、ビデオ転送が多少変動したり変 化することが想定されます。

## <span id="page-2-1"></span>ファイアウォールの要件

Jabber for iPad が正常に動作するには、ポートがアプリケーションのトラフィックを伝送できるよ うに、ハードウェア ファイアウォールを設定します。 ハードウェア ファイアウォールは、望ま ないトラフィックからの保護を組織レベルで実現するネットワーク デバイスです。 次の表に、 Unified Communications Manager と Unified Presence の導入に必要なポートを示します。 これらの ポートは、アプリケーションが正常に機能するために、すべてのファイアウォール上で開いてお く必要があります。

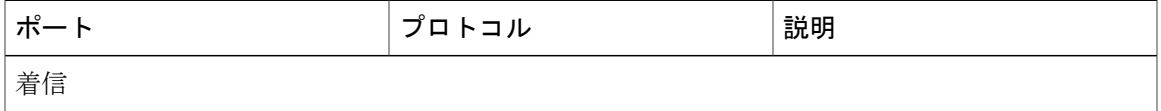

I

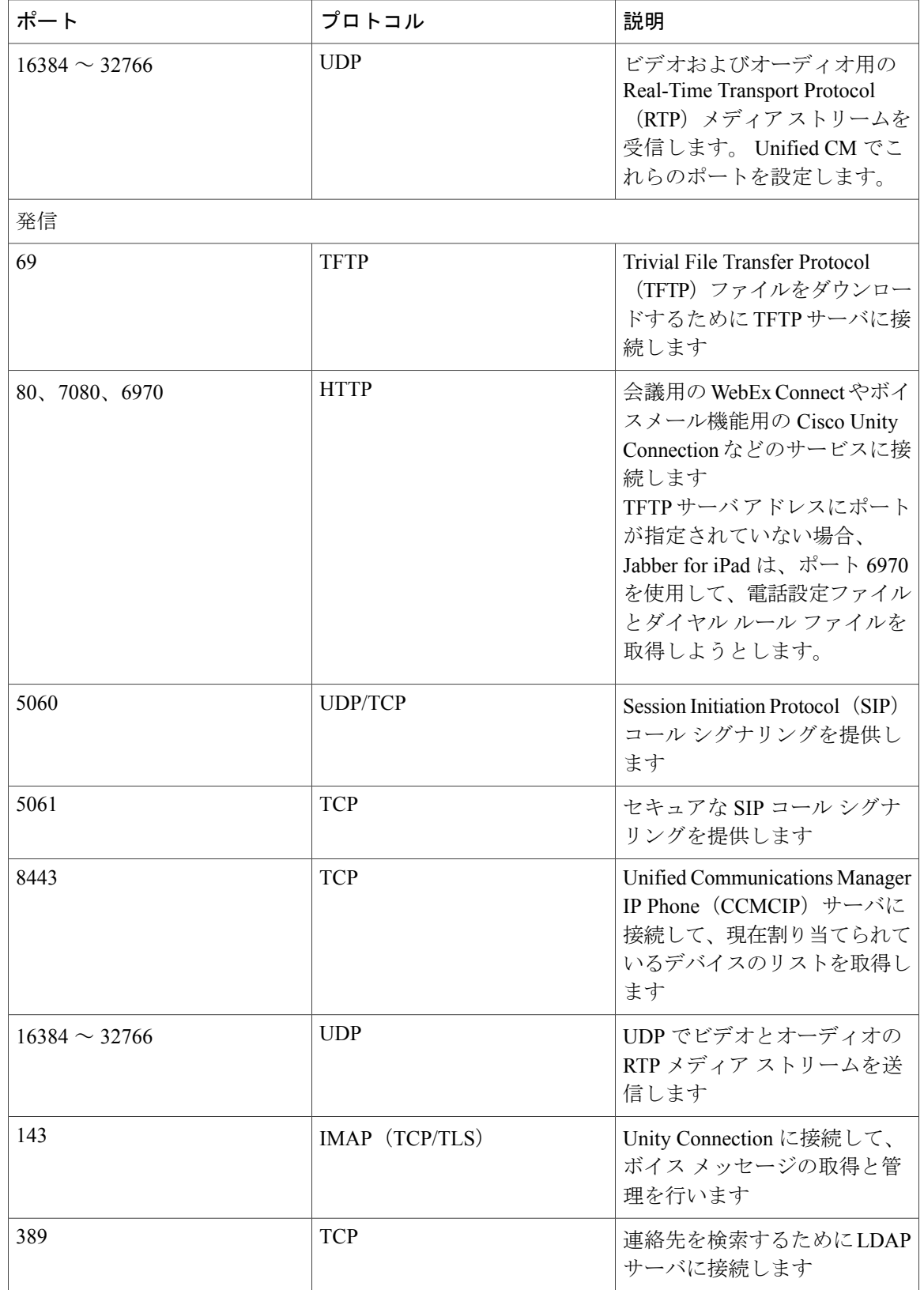

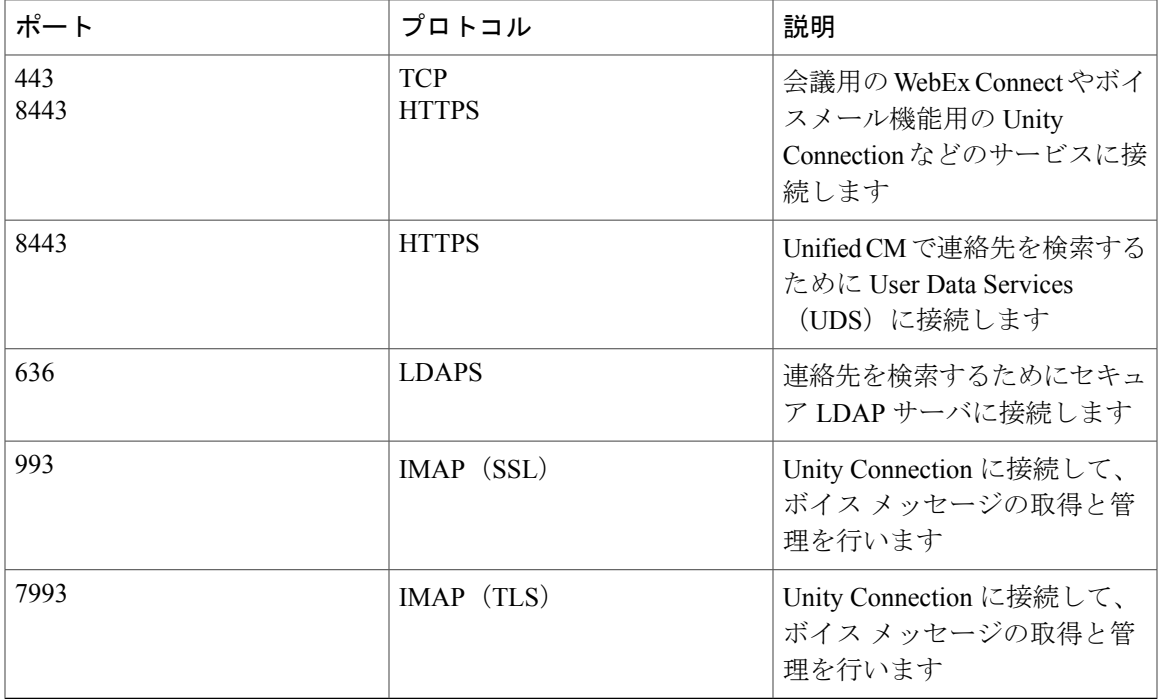

## <span id="page-4-0"></span>推奨される手順

Г

次のチェックリストは、Unified CM を使用して Jabber for iPad を設定するための一般的な手順を示 しています。 実際の手順は、組織によって異なる場合があります。

- **1** デバイス用の Cisco Options Package(COP[\)ファイルのインストール](#page-5-0), (6 ページ)
- **2** 専用の SIP [プロファイルの設定](#page-6-0), (7 ページ)
- **3** Jabber for iPad [のアプリケーション](#page-8-0) ダイヤル ルールの設定, (9 ページ)
- **4** [通話中の機能に関するシステムレベルの前提条件](#page-12-0), (13 ページ)
- **5** [使用状況とエラーのトラッキング](#page-12-1), (13 ページ)
- **6** ユーザ [デバイスの追加](#page-13-0), (14 ページ)
- **7** [一括設定](#page-17-0), (18 ページ)
- **8** [ファイアウォールの要件](#page-2-1), (3 ページ)
- **9** ビジュアル [ボイスメールの設定](#page-17-1), (18 ページ)
- **10** [ディレクトリ検索設定の指定](#page-18-0), (19 ページ)
- **11** [ユーザへの指示の作成](#page-21-0), (22 ページ)

# <span id="page-5-0"></span>デバイス用の **Cisco Options Package**(**COP**)ファイルのイ ンストール

Unified Communications Manager で Jabber for iPad をデバイスとして使用できるようにするには、 デバイス固有のCisco OptionsPackage(COP)ファイルをすべてのUnifiedCMサーバにインストー ルします。

COPファイルのインストールに関する一般的な情報については、[http://www.cisco.com/en/US/products/](http://www.cisco.com/en/US/products/sw/voicesw/ps556/prod_maintenance_guides_list.html) [sw/voicesw/ps556/prod\\_maintenance\\_guides\\_list.html](http://www.cisco.com/en/US/products/sw/voicesw/ps556/prod_maintenance_guides_list.html) にある、お使いのリリースに対応した『*Cisco Unified Communications Operating System Administration Guide*』の「Software Upgrades」の章を参照 してください。

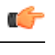

重要 サービスが中断される可能性があるため、この手順は使用率が低い時間帯に行ってください。

- ステップ **1** iPad 用のデバイス COP ファイルを [http://www.cisco.com/cisco/software/](http://www.cisco.com/cisco/software/navigator.html?mdfid=280443139&flowid=29241) [navigator.html?mdfid=280443139&flowid=29241](http://www.cisco.com/cisco/software/navigator.html?mdfid=280443139&flowid=29241) からダウンロードします。
- ステップ **2** この COP ファイルを、お使いの Unified CM サーバからアクセスできる FTP サーバまたは SFTP サーバに 置きます。
- ステップ **3** 次の手順に従って、COP ファイルを Unified CM クラスタ内のパブリッシャ サーバにインストールしま す。
	- a) [ナビゲーション (Navigation) ] ドロップダウン リストで [Cisco Unified OS の管理 (Cisco Unified OS Administration) 1を選択してから、「移動(Go)1を選択します。
	- b) [ソフトウェアアップグレード (Software Upgrades) ]>[インストール/アップグレード (Install/Upgrade) ] を選択します。
	- c) COP ファイルの場所を指定し、必要な情報を入力します。 詳細については、オンライン ヘルプを参照してください。
	- d) [次へ(Next)] を選択します。
	- e) デバイス COP ファイルを選択します。
	- f) [次へ(Next)] を選択します。
	- g) 画面に表示される指示に従います。
	- h) [次へ (Next) ] を選択します。 プロセスが完了するまで待ちます。 このプロセスには、時間がかかる場合があります。
	- i) 使用率が低い時間帯に、Unified CM をリブートします。
	- j) Unified CM サーバ上の Cisco Tomcat サービスを再起動します。 このステップ(Tomcat イメージ キャッシュがクリアされる)は、Unified CM のデバイス リスト ペー ジ上でデバイス アイコンが正しく表示されるために必要です。
	- k) 次のコマンドを CLI から入力します。 utils service restart Cisco Tomcat

l) システムが完全にサービスに復帰するまで待機します。

サービスにおける割り込みを回避するため、この手順を別のサーバで実行する場合は、事前に各 サーバがサービスのアクティブな実行に復帰したことを確認します。 重要

ステップ **4** クラスタのサブスクライバ サーバそれぞれに COP ファイルをインストールします。 パブリッシャと同様 に、サーバの再起動を含む手順を実行します。

## <span id="page-6-0"></span>専用の **SIP** プロファイルの設定

Jabber for iPad がバックグラウンドで実行中も Unified Communications Manager との接続を維持で きるようにする専用の SIP プロファイルを設定します。

- ステップ **1** Cisco Unified CM の管理にサインインします。
- ステップ **2** [デバイス(Device)] > [デバイスの設定(Device Settings)] > [SIP プロファイル(SIP Profile)] を選択し ます。
- ステップ **3** SIP プロファイルを作成するか、既存の SIP プロファイルをコピーします。 プロファイルに「Standard iPad SIP Profile」という名前を付けることができます。
- ステップ **4** [電話で使用されるパラメータ(Parameters Used in Phone)] セクションで、次の値を入力します。

• [レジスタの再送間隔の調整値(Timer Register Delta、秒)(Timer Register Delta (seconds))]:60

•「キープ アライブのタイムアウト値 (Timer Keep Alive Expires、秒) (Timer Keep Alive Expires  $(seconds)$ ]: 660

• [サブスクライブのタイムアウト値 (Timer Subscribe Expires、秒) (Timer Subscribe Expires (seconds))]: 660

<span id="page-6-1"></span>**ステップ5** [保存(Save)] を選択します。

#### 次の作業

Jabber for iPad を実行するすべてのユーザ デバイスに対してこの SIP プロファイルを選択します。

## **Jabber for iPad** 用のダイヤル ルールの使用

Jabber for iPad は、次の 2 セットのダイヤル ルールを使用して、ユーザが iPad デバイスから簡単 に電話番号をダイヤルできるようにします。

• アプリケーション ダイヤル ルール(AppDialRules.xml)

• ディレクトリ検索ダイヤル ルール(DirLookupDialRules.xml)

Unified CM は、Cisco Options Package(COP)ファイルがインストールされたときに、これらの ファイルを生成します。

ディレクトリ検索ダイヤル ルールは、Microsoft Active Directory を使用して発信者を識別します。 Jabber for iPad は、Unified CM や Microsoft Active Directory から提供される名前ではなく、iPad の メインのアドレス帳にある発信者 ID を表示します。

# <span id="page-7-0"></span>アプリケーション ダイヤル ルールについて

ユーザはモバイルデバイスからとデスクフォンからでは異なる方法で番号をダイヤルすることに 慣れているため、モバイルデバイスのユーザがダイヤルする異なる番号パターンに対応するよう に、Unified Communications Manager を設定することを検討してください。

すべてのコールとデバイスに適用されるようにこれらのルールをUnifiedCMで作成したり、Jabber for iPad のユーザにのみルールが適用されるように XML ファイルを編集したり (後半で説明)で きます。また、国やエリアコードごとに異なるルールがデバイスに適用されるように設定するこ ともできます。

モバイルデバイス ユーザは、番号を次のようにダイヤルする可能性があります。

- モバイルデバイス ユーザは、社外の番号をダイヤルする前に、9 をダイヤルする習慣がない 場合があります。
- モバイルデバイスの番号がデスクフォンの番号とは異なるエリアコード内にある場合、ユー ザはモバイルデバイスの使用時にエリアコードをダイヤルし、デスクフォンの使用時にエリ ア コードをダイヤルしない可能性があり、逆の場合も同様です。
- 国際電話をダイヤルするモバイルデバイス ユーザは、ダイヤルする番号をプラス記号(+) で始める場合があります。

コールに対して上記のパターンで番号がダイヤルされる場合、それらのコールが正常に接続され るように、アプリケーション ダイヤル ルールを設定できます。 アプリケーション ダイヤル ルー ルの設定方法の詳細については、Unified CM のオンライン ヘルプを参照してください。

Jabber for iPad にのみ適用され、同じ XML ファイルを使用してダイヤル ルールにアクセスする他 のすべてのアプリケーションには適用されないルールを作成する必要がある場合は、JabberforiPad からルールを使用できるファイルにそれらのルールをXMLテキストで直接入力できます。[Jabber](#page-8-0) for iPad [のアプリケーション](#page-8-0) ダイヤル ルールの設定, (9 ページ)を参照してください。

# <span id="page-8-0"></span>**Jabber for iPad** のアプリケーション ダイヤル ルールの設 定

Cisco Options Package(COP)ファイルを使用して、Jabber for iPad のダイヤル ルールを設定しま す。 この COP ファイルは、このマニュアル内の別のトピックで説明しているデバイス COP ファ イルとは異なります。

このトピックで説明されている一連の手順を実行して、既存のすべてのダイヤル ルールをアプリ ケーションから利用できるようにします。この一連の手順では、必要なXMLファイルを、Unified CM TFTP サーバのルート レベルにある「CUPC」フォルダにインストールします。

Jabber for iPad 用に別のルールが必要な場合は、オプションの手順を使用して XML ファイルをコ ピーおよび変更することにより、Jabber for iPad 用の専用ファイルを作成します。 Unified CM 上で ダイヤル ルールを更新するたびに、この一連の手順を実行して、それらの変更をアプリケーショ ン(Jabber for iPad を含む)に対して有効にする必要があります。

- ステップ1 ダイヤル ルール用の Cisco Options Package (COP) ファイルの取得, (9ページ) を参照してください。
- ステップ **2** ダイヤル [ルールのコピー](#page-9-0), (10 ページ)を参照してください。
- ステップ **3** ダイヤル [ルールのコピーの検索](#page-10-0), (11 ページ)を参照してください。
- ステップ **4** ダイヤル [ルールの変更](#page-10-1), (11 ページ)を参照してください。
- <span id="page-8-1"></span>ステップ **5** TFTP [サービスの再起動](#page-12-2), (13 ページ)を参照してください。

### ダイヤル ルール用の **Cisco Options Package**(**COP**)ファイルの取得

他のシスコ製品でこの目的のために使用する COP ファイルを、ここでも使用します。

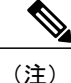

この手順は、Unified CM Release 8.5 以前のバージョンに対してのみ適用されます。

この手順内で説明されている COP ファイルは、Jabber for iPad を Unified CM 内でデバイスとし て利用できるようにするためのデバイス COP ファイルとは異なるものです。

- ステップ **1** <http://tools.cisco.com/support/downloads/go/Redirect.x?mdfid=282588075> にある Cisco UC Integration for Microsoft Office Communicator 用の [ソフトウェア ダウンロード(Software Downloads)] ページにアクセスします。
- ステップ **2** 使用する Unified CM のリリースに最も近いリリース番号を選択します。
- ステップ **3** Administration Toolkit を含むバンドルを探します。
- ステップ4 [今すぐダウンロード (Download Now) 1を選択します。
- ステップ **5** 画面上の指示を確認します。
- ステップ **6** ダウンロードされたファイルを解凍します。
- ステップ **7** CUCM フォルダ内で、ダイヤル ルールの COP ファイルを探します。 このダウンロードに含まれる他のファイルは必要ありません。
- <span id="page-9-0"></span>ステップ **8** ダイヤル ルールの COP ファイルを、TFTP でアクセスできるサーバ上に置きます。

### ダイヤル ルールのコピー

次の手順に従って、Unified CM でダイヤル ルールのコピーを作成します。

- ステップ **1** Unified CM クラスタ内のパブリッシャ サーバにサインインします。
- ステップ **2** [ナビゲーション(Navigation)] ドロップダウン リストで [Cisco Unified OS の管理(Cisco Unified OS Administration)] を選択してから、[移動(Go)] を選択します。
- ステップ **3** [ソフトウェア アップグレード(Software Upgrades)] > [インストール/アップグレード(Install/Upgrade)] を選択します。
- ステップ **4** [ソフトウェアのインストール/アップグレード(Software Installation/Upgrade)] ウィンドウで COP ファイ ル「Dial Rules COP」の場所を指定します。
- ステップ **5** [次へ(Next)] を選択します。
- ステップ **6** [使用可能なソフトウェア(AvailableSoftware)] ドロップダウン リストで、COP ファイルを選択します。
- **ステップ7** [次へ (Next)]を選択します。
- ステップ8 [インストール (Install)] を選択します。
- ステップ **9** TFTP が稼働する Unified CM サーバごとに、この手順を繰り返します。

### <span id="page-10-0"></span>ダイヤル ルールのコピーの検索

次の手順を実行します。

- ステップ **1** [Cisco Unified オペレーティング システムの管理(Cisco Unified Operating System Administration)] で、[ソ フトウェア アップグレード(Software Upgrades)] > [TFTP ファイルの管理(TFTP File Management)] を 選択します。
- ステップ **2** [TFTP ファイルの管理(TFTP File Management)] ウィンドウで、CUPC から始まるディレクトリ名を探し ます。
- ステップ **3** ダイヤル ルールを確認します。 たとえば、次のものを確認します。
	- AppDialRules.xml
	- DirLookupDialRules.xml (Jabber for iPad 用)

### <span id="page-10-1"></span>ダイヤル ルールの変更

この省略可能な手順は、Jabber for iPad で使用するためにダイヤル ルール ファイルを変更する必 要がある場合にのみ使用します。 次に例を示します。

- Jabber for iPad に固有で、他のクライアントには使用されないルールが必要な場合。
- 複数のファイルを作成して、各ユーザのiPadデバイスについて異なるルールを割り当てる場 合。 たとえば、ユーザが所有しているモバイル デバイスが異なる国またはエリア コードで 発行され、既存のルールではユーザがモバイル デバイスから異なる国やエリア コードに基 づいて番号または保存された連絡先にダイヤルする方法に対応していない場合。

#### はじめる前に

次の手順を実行します。

- [「アプリケーションダイヤルルールについて](#page-7-0)」のガイドラインに従って、必要なアプリケー ション ダイヤル ルールを決定します。
- Unified CM で TFTP サーバを使用する方法がわからない場合は、お使いのリリースに対応し た次のマニュアルを参照してください。
	- 『*Cisco UnifiedCommunications Manager Operating System Administration Guide*』の「Software Upgrades」の章の、TFTP サーバ ファイルを管理する操作手順
	- 『*Command Line Interface Reference Guide for Cisco Unified Communications Solutions*』

これらのマニュアルは両方とも [http://www.cisco.com/en/US/products/sw/voicesw/ps556/prod\\_maintenance\\_](http://www.cisco.com/en/US/products/sw/voicesw/ps556/prod_maintenance_guides_list.html) [guides\\_list.html](http://www.cisco.com/en/US/products/sw/voicesw/ps556/prod_maintenance_guides_list.html) から入手できます。

- ステップ **1** Unified CM TFTP サーバのルート レベルにある CUPC フォルダに移動します。
- ステップ **2** Cisco Jabber 用に変更するルール ファイルをコピーします。 たとえば、Windows または Mac コンピュータ上の組み込みの TFTP アプリケーションを使用して、次のコ マンドを入力します。 tftp server-name

get CUPC/AppDialRules.xml

- ステップ **3** 必要に応じて、ファイルの名前を変更します。 例:AppDialRulesFrance.xml
- ステップ **4** テキスト エディタでこのファイルを開きます。
- ステップ **5** 既存ルールの例に従いながら、必要に応じてルールを変更または追加します。
- ステップ **6** 変更を保存します。
- ステップ **7** 次の手順に従って、変更したファイルをアップロードします。
	- **1** [Unified CM の管理(Unified CM Administration)] で、[ナビゲーション(Navigation)] ドロップダウン リストから [Cisco Unified OS の管理 (Cisco Unified OS Administration)] を選択します。
	- **2** [ソフトウェア アップグレード (Software Upgrade) ]> [TFTP ファイルの管理 (TFTP File Management) ] を選択します。
	- **3** ハード ドライブ上のファイルを選択します。
	- **4** TFTP サーバ上のフォルダを指定します。
		- 例:ciscojabber
	- 5 [アップロード (Upload)] を選択します。

ステップ **8** カスタマイズする他のすべてのルール ファイルについて、この手順を繰り返します。

#### 次の作業

カスタマイズするすべてのダイヤルルールファイルの編集が完了し、それらをアップロードした ら、この項の次の手順に進みます。

Unified CM Release 8.5 以前のバーションを使用している場合、iPad デバイスでアプリケーション ダイヤルルールを適用するには、これらのダイヤルルールファイルのパス(ファイル名を含む) を指定する必要があります。 これらのファイルの移動や名前の変更を行った場合は、導入済みの 各デバイスについて、設定ページ上の [アプリケーション ダイヤル ルール URL(Application Dial Rules URL)] フィールド内のパスを必ず更新してください。

## <span id="page-12-2"></span>**TFTP** サービスの再起動

この手順は使用率が低い時間帯に行ってください。サービスが中断される可能性があります。

詳細については、[http://www.cisco.com/en/US/products/sw/voicesw/ps556/prod\\_maintenance\\_guides\\_](http://www.cisco.com/en/US/products/sw/voicesw/ps556/prod_maintenance_guides_list.html) [list.html](http://www.cisco.com/en/US/products/sw/voicesw/ps556/prod_maintenance_guides_list.html) にある『*Cisco Unified Serviceability Administration Guide*』の「Starting, Stopping, Restarting, and Refreshing Status of Services in Control Center」のトピックを参照してください。

- ステップ **1** [Unified CM の管理(Unified CM Administration)] で、[ナビゲーション(Navigation)] ドロップダウン リ ストの [Cisco Unified サービス アビリティ (Cisco Unified Serviceability) ] を選択してから、[移動(Go)] を選択します。
- ステップ **2** [ツール(Tools)] > [コントロール センターの機能サービス(Control Center-Feature Services)] を選択しま す。
- ステップ **3** サーバを選択し、[移動(Go)] を選択します。
- ステップ **4** [Cisco TFTP] を選択します。
- ステップ5 [再起動 (Restart) 1を選択します。
- <span id="page-12-0"></span>ステップ **6** この COP ファイルを実行するすべてのサーバで、この手順を繰り返します。

## 通話中の機能に関するシステムレベルの前提条件

次の通話中の機能が Unified CM システムで設定されていることを確認してください。

- 保留と保留解除
- 会議とマージ
- 転送
- モバイルへの送信

<span id="page-12-1"></span>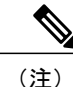

これらの機能の設定方法の詳細については、[http://www.cisco.com/en/US/products/sw/voicesw/](http://www.cisco.com/en/US/products/sw/voicesw/ps556/prod_maintenance_guides_list.html) [ps556/prod\\_maintenance\\_guides\\_list.html](http://www.cisco.com/en/US/products/sw/voicesw/ps556/prod_maintenance_guides_list.html) にある、お使いのリリースに対応した『*Cisco Unified Communications Manager Features and Services Guide*』を参照してください。

# 使用状況とエラーのトラッキング

Jabber for iPad は、欠陥の検出と製品パフォーマンスの向上のためにシスコが使用する使用状況の 集計とエラー追跡データの収集と生成を、サードパーティ サービスの Google Analytics に依存し

ています。シスコは、GoogleAnalyticsの個人情報の方針に従い、個人を特定できる情報について は、これを保存しません。

収集された情報はすべてGoogleによって保管され、機密情報として扱われます。この情報にアク セスできるのはシスコのみです。

Unified CM で各ユーザ デバイスを設定する際、各ユーザに対して使用状況とエラーのトラッキン グを有効または無効にできます。

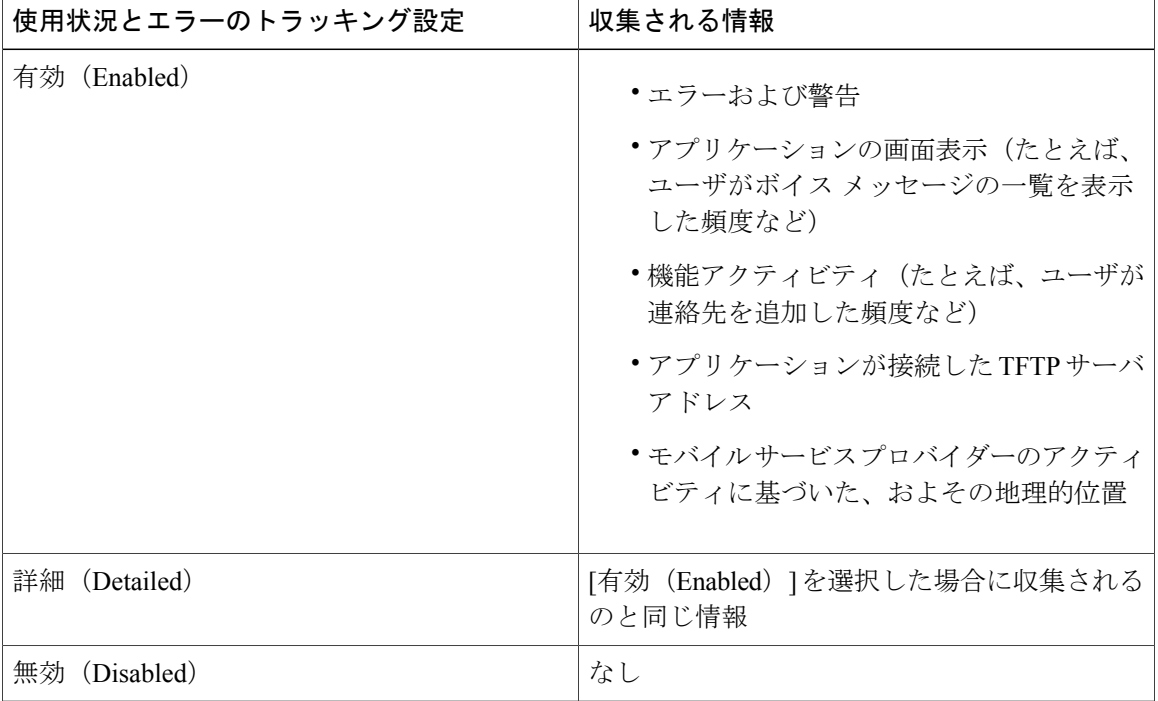

この設定に応じて、シスコは次の情報を収集します。

レポート ツールに関する詳細については、次を参照してください。

- <http://www.google.com/analytics/>
- <http://www.google.com/policies/privacy/>

# <span id="page-13-0"></span>ユーザ デバイスの追加

ユーザ デバイスを Unified Communications Manager サーバに追加して設定を確認すること。

#### はじめる前に

次のタスクを実行します。

- •デバイス用の Cisco Options Package(COP[\)ファイルのインストール](#page-5-0), (6 ページ)
- 専用の SIP [プロファイルの設定](#page-6-0), (7ページ)
- iPadデバイスに割り当てるデバイスプールが、サポートされるすべての音声コーデックを含 んだリージョンに関連付けられていることを確認すること。 Jabber for iPad がサポートする 音声コーデックには、G.711 mu-law または A-law および G.722.1 が含まれます。
- ステップ **1** Unified CM の管理にサインインします。
- ステップ **2** [デバイス(Device)] > [電話(Phone)] を選択します。
- ステップ **3** [新規追加(Add New)] を選択します。

Г

- ステップ **4** ドロップダウン リストで [Cisco Jabber for iPad] を選択してから、[次へ(Next)] をクリックします。
- ステップ **5** 次の表に説明されている情報を入力します。

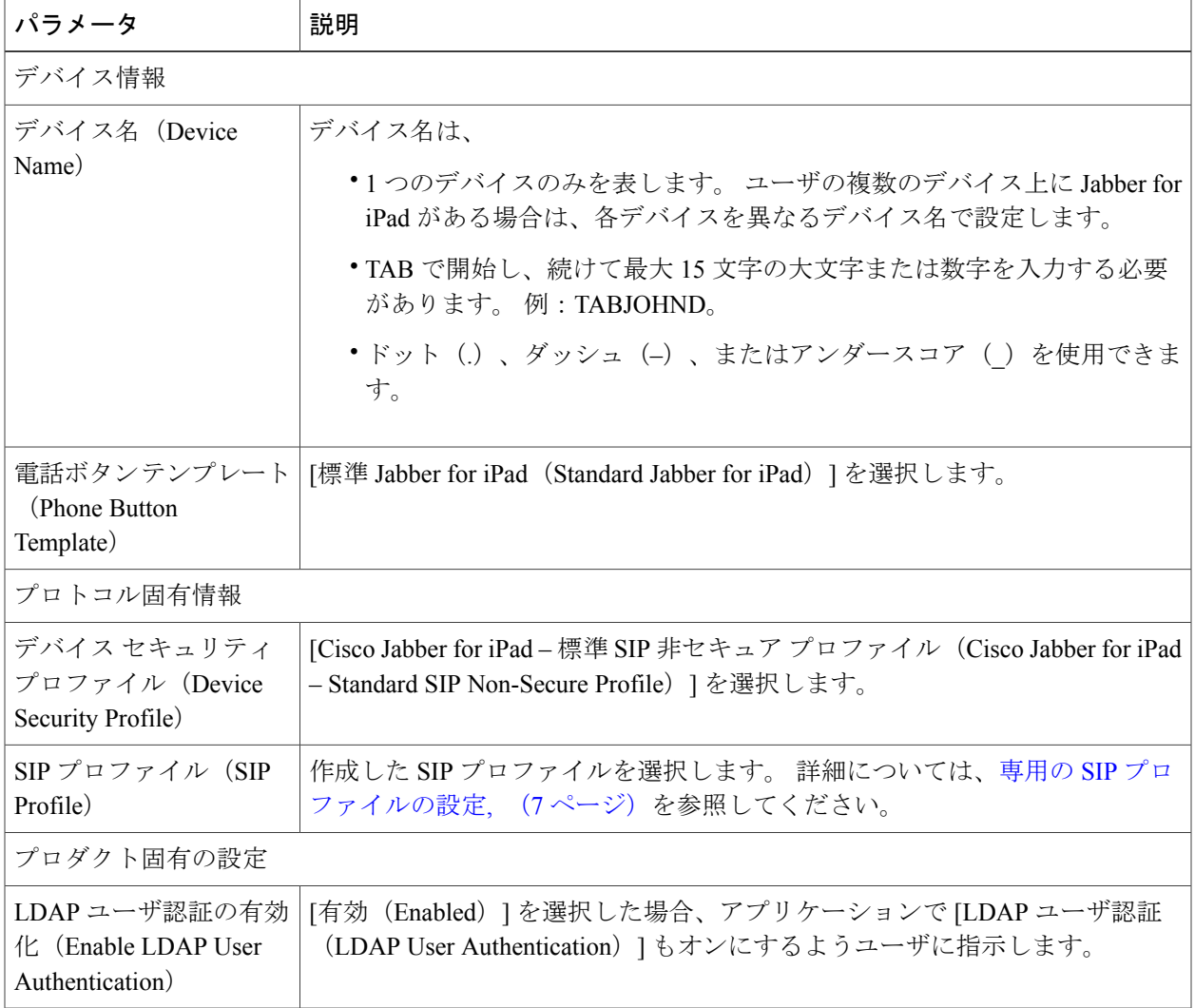

T

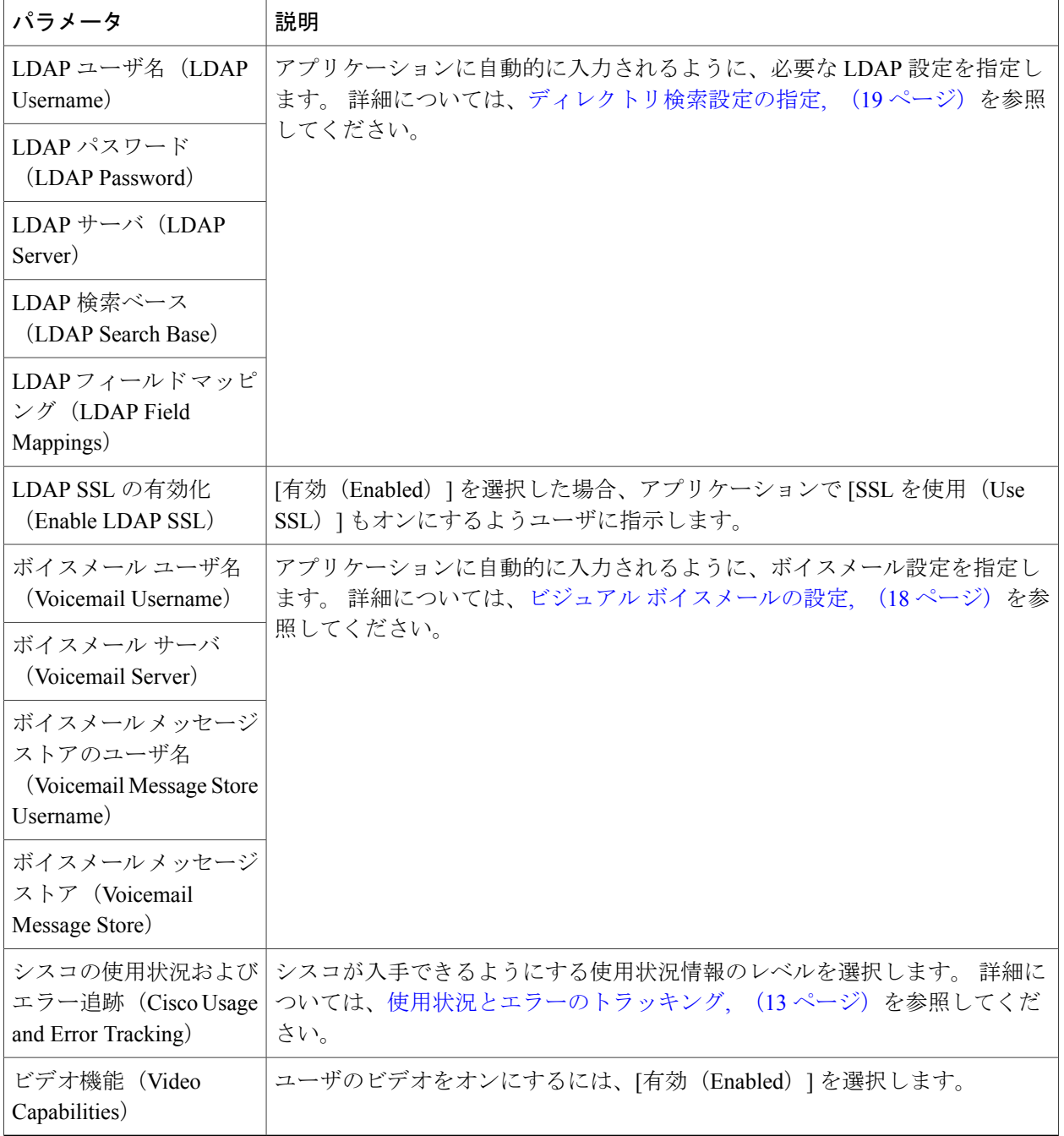

これ以外の設定は、他の機能の設定時に入力しま す。 (注)

- ステップ **6** [保存(Save)] を選択します。
- ステップ **7** [設定の適用(Apply Config)] を選択します。
- ステップ **8** [[回線 n] 新規 DN を追加([Line n] Add a new DN)] を選択します。
- ステップ **9** このデバイスのディレクトリ番号を入力します。
- ステップ **10** このデバイスがスタンドアロンデバイス(デスクフォンとDNを共有していない)の場合は、アプリケー ションが実行されておらず、ネットワークに接続されているときには電話を転送して、発信者がエラー メッセージを受け取らないようにするために、次の設定を指定します。
	- 未登録内線の不在転送(Forward Unregistered Internal)
	- 未登録外線の不在転送(Forward Unregistered External)

これらの設定の詳細については、Unified CM のオンライン ヘルプを参照してください。

- ステップ **11** [無応答時の呼び出し時間(No Answer Ring Duration)] を 24 秒間に設定し、通話をボイスメールに転送す る前に、アプリケーションが呼び出し音を鳴らす時間を設定します。 Unified CM のオンライン ヘルプで、一般的な制限について参照します。
- ステップ **12** 環境に応じて、その他の設定を指定します。
- ステップ **13** [保存(Save)] を選択します。
- ステップ **14** 次の手順に従って、作成したデバイスをユーザに関連付けます。
	- a) [ユーザ管理(User Management)] > [エンド ユーザ(End User)] を選択します。
	- b) ユーザを検索して選択します。
	- c) [デバイス情報 (Device Information) ] セクションで、[デバイスの割り当て (Device Association) ] を選 択します。
	- d) このユーザに関連付けるデバイスのチェックをオンにします。
	- e) [選択/変更の保存 (Save Selected/Changes) ] を選択します。
- ステップ **15** このユーザがデスクフォンを持つ場合は、デスクフォンをプライマリユーザデバイスとして選択します。
- ステップ **16** 関連するデスクフォンなしで動作するスタンドアロンデバイスの場合は、システム内のすべてのデバイス で標準となっている他の情報の入力が必要になることがあります。

#### 次の作業

次のタスクを実行して、設定を確認します。

- iPad デバイスが企業の Wi-Fi ネットワークに接続されていることを確認します。 デバイスの ブラウザを使用して企業のイントラネット上のWebページにアクセスできることを確認しま す。
- Jabber for iPad を起動し、ユーザ名(または電子メール アドレス)、パスワード、および先 程追加したデバイスの TFTP サーバ アドレスを入力します。
- 通話の発信、保留、転送など、Jabber for iPad の基本的な音声機能をテストします。

## <span id="page-17-0"></span>一括設定

このマニュアルに記載された情報を使用して、ユーザとデバイスを個別に設定し、それを基礎に ユーザとデバイスを設定するための一括管理テンプレートを作成してください。

一括処理の準備ができたら、お使いの Unified CM のリリースに対応した一括管理ガイドに記載さ れている指示に従ってください。このガイドは[http://www.cisco.com/en/US/products/sw/voicesw/ps556/](http://www.cisco.com/en/US/products/sw/voicesw/ps556/prod_maintenance_guides_list.html) [prod\\_maintenance\\_guides\\_list.html](http://www.cisco.com/en/US/products/sw/voicesw/ps556/prod_maintenance_guides_list.html) から入手できます。

# <span id="page-17-1"></span>ビジュアル ボイスメールの設定

#### はじめる前に

次のタスクを実行します。

• IMAP が有効になっていることを確認します。

[http://www.cisco.com/en/US/products/ps6509/prod\\_maintenance\\_guides\\_list.html](http://www.cisco.com/en/US/products/ps6509/prod_maintenance_guides_list.html) にある『*System Administration Guide for Cisco Unity Connection*』の「Configuring IMAP Settings」のトピックを 参照してください。

- この手順の表にある値を収集します。
- この項の設定に疑問がある場合は、ボイスメール管理者に問い合わせてください。
- ステップ **1** Cisco Unified CM の管理にサインインします。
- ステップ **2** ユーザのデバイス ページに移動します。
- ステップ **3** [プロダクト固有の設定(Product Specific Configuration Layout)] セクションで、次のボイスメール設定を 入力します。

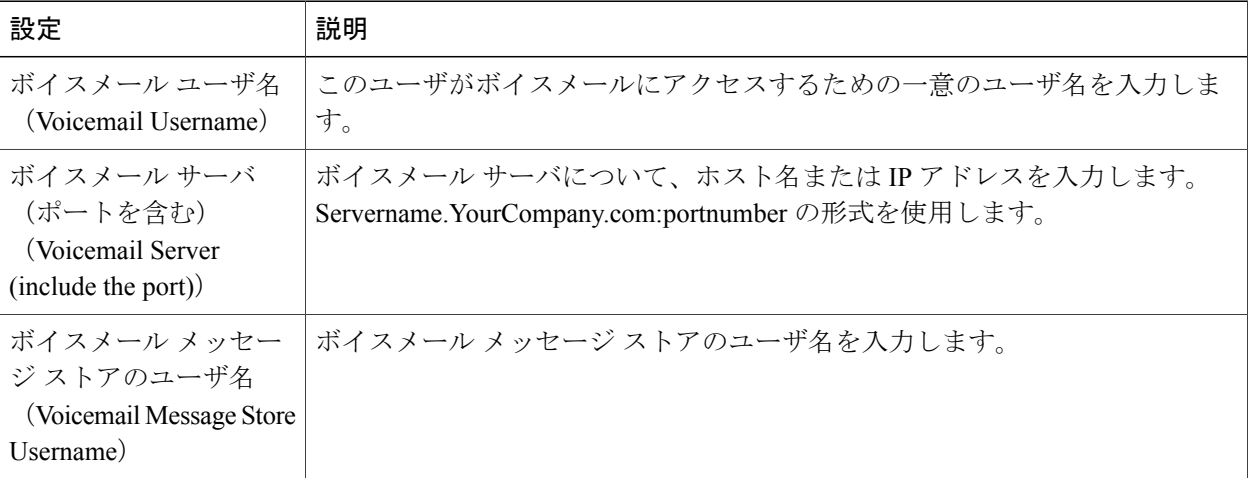

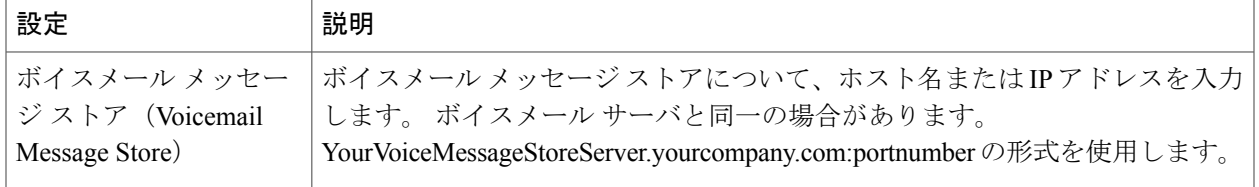

ステップ **4** [保存(Save)] を選択します。

#### 次の作業

次のタスクを実行して、ボイスメールをテストします。

- **1** JabberforiPadで既存のボイスメールアカウント(存在する場合)を削除してから、アプリケー ションを再起動します。
- **2** Unified Communications Manager アカウントを使用してサインインします。
- **3** ボイスメールの設定を求められたら、設定を入力するか、そのまま使用することを確認しま す。
- **4** 変更を加えなかった場合も含め、[保存(Save)] をタップします。
- **5** ボイスメール機能をテストします。

## <span id="page-18-0"></span>ディレクトリ検索設定の指定

#### はじめる前に

次のタスクを実行します。

- Active Directory の telephoneNumber 属性(別の属性を使用している場合は同等のもの)がイ ンデックス化されていることを確認します。
- この手順の表にある必須情報を収集します。
- この手順で示した表内の値について不明点がある場合は、ディレクトリ管理者にお問い合わ せください。
- 社内ディレクトリスキーマ内で、次の表に示すデフォルトとは異なる、またはこれらに追加 のある属性を調べます。 変更されている属性は、この手順の後半でマッピングします。

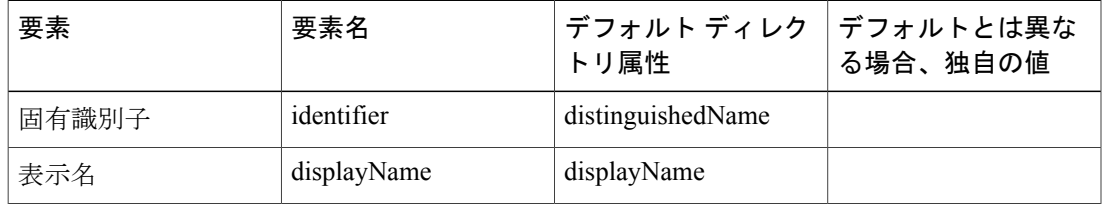

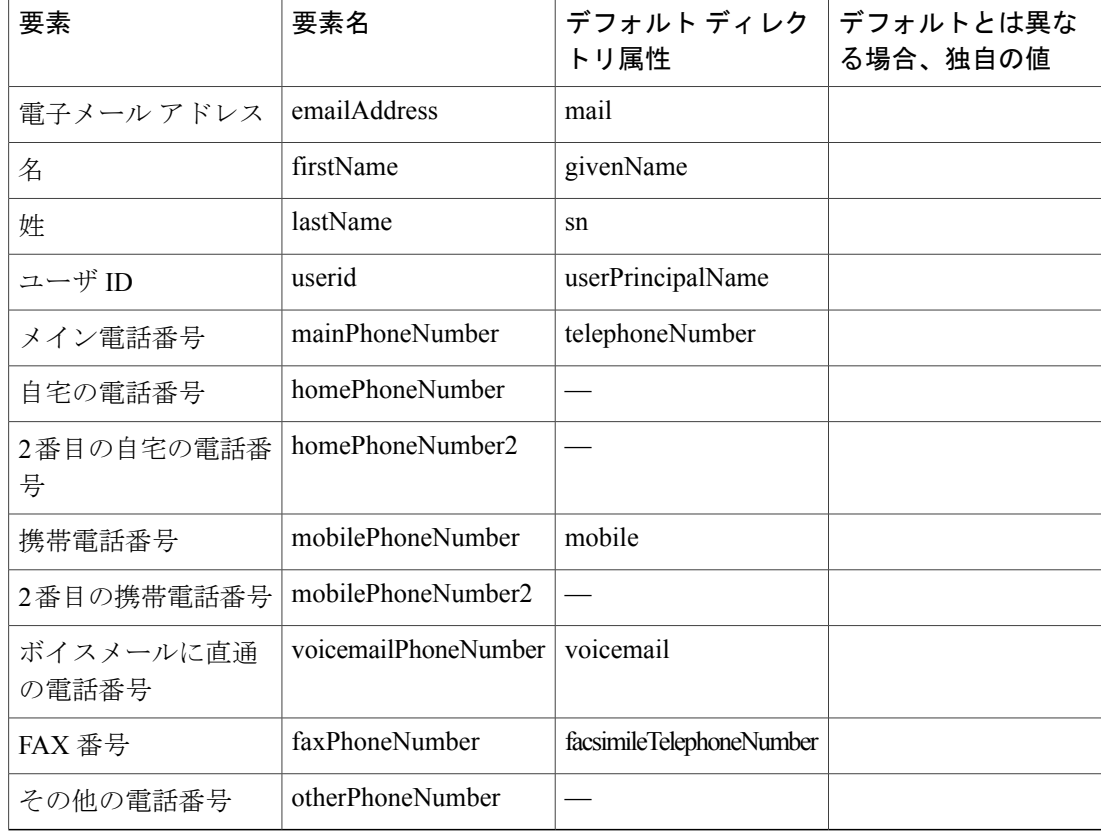

#### Ú

重要 Active Directory では、次の条件が満たされている必要があります。

• 電話番号が整形されていないこと。

- グローバル カタログが有効になっていること。
- ステップ **1** Unified CM の管理にサインインします。
- ステップ **2** ユーザの iPad デバイス ページに移動します。
- ステップ **3** LDAP ユーザ認証の設定を入力します。
	- •ディレクトリサービスへのアクセスにクレデンシャルが不要の場合は、[無効 (Disabled)] を選択し ます。
	- ユーザが、ディレクトリ サービスにアクセスするためのクレデンシャルを入力する必要がある場合 は、[有効 (Enabled) ] を選択します。
- ステップ **4** LDAP のユーザ名とパスワードを入力します。

次のいずれかを実行します。

- すべてのユーザが Active Directory のアクセスに使用する、単一の読み取り専用アカウントのクレデ ンシャルを入力します。このクレデンシャルは、TFTPファイルにクリアテキストで送信されます。 ユーザはアプリケーションでクレデンシャルを入力する必要がなくなります。
- ディレクトリにアクセス可能なユーザ名を入力し、パスワードは空白のままにします。 各ユーザに パスワードを伝え、そのパスワードをアプリケーションで入力するようにユーザに依頼します。
- 認証が不要な場合は、この設定を空白のままにします。

デフォルトでは、LDAP ユーザ名は userPrincipalName(UPN)であり、電子メール アドレスの形式 (userid@example.com など)になっていることがあります。

ステップ5 LDAP サーバのアドレスを入力します。

• Active Directory サーバのホスト名または IP アドレス、およびポート番号を次の形式で入力します。 YourDirectoryServer.YourCompany.com:portnumber

• セキュア SSL 接続の場合はポート 3269、非セキュア接続の場合はポート 3268 を使用します。

ポートや SSL の設定を入力しなければ、アプリケーションはデフォルトでポート 3269 への SSL 接続を試 みます。

ステップ **6** 「CN=users,DC=corp,DC=yourcompany,DC=com」の形式を使用して、LDAP 検索ベースを入力します。 デフォルトでは、アプリケーションは、defaultNamingContext 属性の RootDSE 検索で見つかる検索ベース を使用します。別の検索ベースを指定する必要がある場合は、ユーザ情報が格納された社内ディレクトリ のルート ノードの Distinguished Name を入力します。 必要な名前を含む一番下のノードを使用します。 上位のノードを使用すると大きな検索ベースが作成されるため、ディレクトリが非常に大規模な場合は、 パフォーマンスが低下します。

> 最適な検索ベースを判断しやすくするには、Active Directory Explorer (Microsoft 社から入手可能)などの ユーティリティを使用してデータ構造を表示してください。

ステップ7 LDAP フィールド マッピングを入力します。 LDAPフィールドマッピングは、ディレクトリ内の属性のうち、ディレクトリ検索の検索対象および表示 対象となる情報を保持しているものを指定します。

> デフォルトと一致しないフィールドマッピングを「name=value」ペアの形式ですべて入力します(各フィー ルドをセミコロン(;)で区切ります)。

例:displayName=nickname;emailAddress=email。 要素名の値を名前の値として使用します。

ステップ **8** [保存(Save)] を選択します。

#### 次の作業

次の手順に従って、社内ディレクトリの設定をテストします。

- **1** Jabber for iPad の [設定(Settings)] から社内ディレクトリのアカウントを削除し(必要な場 合)、アプリケーションを再起動します。
- **2** UnifiedCommunications Managerのアカウントを使用してサインインし、指示に従って社内ディ レクトリの設定を入力または確認します。
- **3** 変更を加えなかった場合も含め、[保存(Save)] をタップします。
- **4** ディレクトリ検索をテストします。

## <span id="page-21-0"></span>ユーザへの指示の作成

Unified Communications Manager の設定が完了したら、次の情報が含まれる電子メール メッセージ をユーザに送信します。

- App Store から「Cisco Jabber for iPad」という名前のアプリケーションをダウンロードし、イ ンストールする手順
- TFTP サーバ アドレス、ユーザのユーザ名または電子メール アドレス、およびオプションの CCMCIP サーバ アドレス
- ·ユーザが iPad デバイス上でアプリケーションを起動した後に [アカウントを選択(Select Account)] > [Unified Communications Manager] を選択する手順
- 企業の Wi-Fi ネットワークにデバイスを接続するための手順。 このプロセスは、Jabber for iPad に依存しません。
- •デバイス上で VPN (バーチャル プライベート ネットワーク) アクセスを設定するための手 順(VPN 接続経由での Jabber for iPad の使用をユーザに許可する場合)。 このプロセスは、 Jabber for iPad に依存しません。
- ユーザがアプリケーションから [SSL を使用(Use SSL)] および [LDAP ユーザ認証(LDAP User Authentication) | を有効にする必要があるかどうかの指示

アプリケーションに LDAP の設定が自動的に入力されるように、[Cisco Unified CM の管理 (Cisco Unified CM Administration)] のユーザ デバイスの [プロダクト固有の設定(Product Specific Configuration Layout)] セクションに必要な LDAP 設定がすべて指定されていること を確認してください。詳細については、ユーザ[デバイスの追加](#page-13-0)、(14ページ)を参照して ください。

- FAQ にアクセスする手順(ユーザは [設定(Settings)] アイコン > [ヘルプ(Help)] > [FAQ (FAQs)] を選択して表示できます)
- ユーザに伝える必要のあるその他の情報